## **PODSTAWOWE WIADOMOŚCI O KORZYSTANIU Z BAZY DANYCH "REGIONY GEOGRAFICZNE POLSKI"**

Baza danych o regionach geograficznych Polski zawiera informacje o regionach wyróżnionych i opisanych w książce. Umożliwia ona przeglądanie ich granic na tle dziewięciu map tematycznych: Mapy satelitarnej Polski – "Polska z kosmosu"; oraz map przeglądowych: geologicznej, geomorfologicznej, glebowej, wód podziemnych, hydrograficznej, ogólnogeografi cznej, użytkowania ziemi i cyfrowego modelu teren – SRTM. Dodatkowo możliwe jest uzyskanie informacji o kodzie regionu jego nazwie i powierzchni. Baza danych została opracowana z zastosowaniem programu GeoMedia Professional, firmy INTEGRAPH, a jej oglądanie umożliwia przeglądarka GeoMedia Viewer.

Na dołączonej do publikacji płycie CD znajduje się baza danych, związane z nią dane obrazowe oraz pliki instalacyjne oprogramowania GeoMedia Viewer 6.0 (dzięki uprzejmości firmy Intergraph Polska). Informacje związane z instalacją przeglądarki umieszczone są w plikach *GMViewerTeadme60.chm* oraz *InstallingGeoMediaViewer.pdf*. Zaawansowani użytkownicy oprogramowania systemów informacji geograficznej powinni zaznajomić się z dokumentem *WorkingwithGeoMediaViewer.pdf* – pozwoli to na wykorzystanie pełnych możliwości oprogramowania. Instalację programu wykonujemy uruchamiając program *Setup.exe* znajdujący się w katalogu *GM\_Viewer.* Pełna instalacja zajmuje około 235 MB przestrzeni dyskowej w tym 64 MB to dane demonstracyjne, instalacja których w katalogach *GeoWorkspace* i *Warenhouse* nie jest obowiązkowa.

Po zakończeniu instalacji przeglądarki z płyty CD należy skopiować dane, umieszczone w katalogu *georegiony*, do katalogu o tej samej nazwie na dysku startowym naszego komputera: *c:/georegiony*.

Osoby, które po raz pierwszy mają styczność z oprogramowaniem GeoMedia powinny rozpocząć przeglądanie bazy danych poprzez uruchomienie pliku *georegiony.gws* znajdującego się w katalogu *c:/georegiony*. W oknie przeglądarki zostanie wyświetlony satelitarny obraz "Polska z Kosmosu", w skali około 1:3 000 000 (zależnie od wielkości monitora), a na jego tle granice regionów oraz etykiety ich kodów. Z lewej strony umieszczona jest legenda zawierająca listę dostępnych danych. Jest ona podzielona na cztery grupy tematyczne związane z granicami regionów geograficznych w hierarchicznym podziale na trzy poziomy, etykiety kodów identyfikujących regiony oraz zdjęcie satelitarne i mapy przeglądowe.

Użytkownik może decydować, które pozycje legendy mają być wyświetlone. W tym celu należy przesunąć kursor na wybraną pozycję i prawym klawiszem myszki rozwinąć menu, w którym między innymi znajdują się opcje *Display On* i *Display Off*. Pozycje legendy, które nie są wyświetlane (jest wybrana opcja *Display Off* ) charakteryzują się jaśniejszą (bladą) barwą tekstu. W tym samym menu umieszczona są opcje *Locatable On* i *Locatable Off*  związane z możliwością lokalizacji obiektu za pomocą kursora. Jeżeli funkcja *Locatable* jest aktywna to z lewej strony symbolu grafi cznego, związanego z wybraną pozycją w legendzie, pojawia się znak strzałki. W przypadku prezentowanej bazy danych opcja *Locatable On* powinna być stosowana tylko w odniesieniu do granic regionów i dodatkowo powinna być związana tylko z jednym poziomem. Takie postępowanie ułatwi selekcję regionu, którą wykonujemy przesuwając kursor nad kontur wybranej powierzchni, a następnie dwukrotnie naciskając prawy klawisz myszki – na monitorze ukazuje się tabela z atrybutami regionu: kod, powierzchnia km2 , nazwa regionu. W czasie pierwszego uruchomienia przeglądarki znacznik selekcji związany jest z trzecim poziomem regionów.

Wektorowa baz danych domyślnie wyświetlana jest na tle mozaiki zdjęć satelitarnych Landsat MSS. W celu zastosowania jako warstwy podkładowej jednej z dostępnych map należy zmienić atrybut jej wyświetlania z *Display Off* na *Display On*. Jeżeli atrybut wyświetlania będzie włączony dla kilku map równocześnie to w końcowym efekcie będzie widoczna tylko jedna z nich, zgodnie z ustaloną kolejnością wyświetlania, która jest ustalona w oknie legendy *Display Order* (dół ramki legendy). Ze względu na stosunkowo duże wymiary plików rastrowych, uaktywnienie atrybutu *Display On* dla kilku map równocześnie może spowodować zmniejszenie szybkości wyświetlania danych. Zaleca się zdefiniowanie wyświetlania tylko dla jednej warstwy rastrowej tzn. dla zdjęcia satelitarnego lub dla jednej mapy.

Używanie narzędzi wyświetlania map

Przedstawione poniżej narzędzia wyświetlania są dostępne tylko wtedy, kiedy jest aktywne okno mapy. Działanie trwałych narzędzi wyświetlania kończy się naciśnięciem klawisza ESC, zaznaczeniem innego narzędzia lub zaznaczeniem narzędzia zaznaczania.

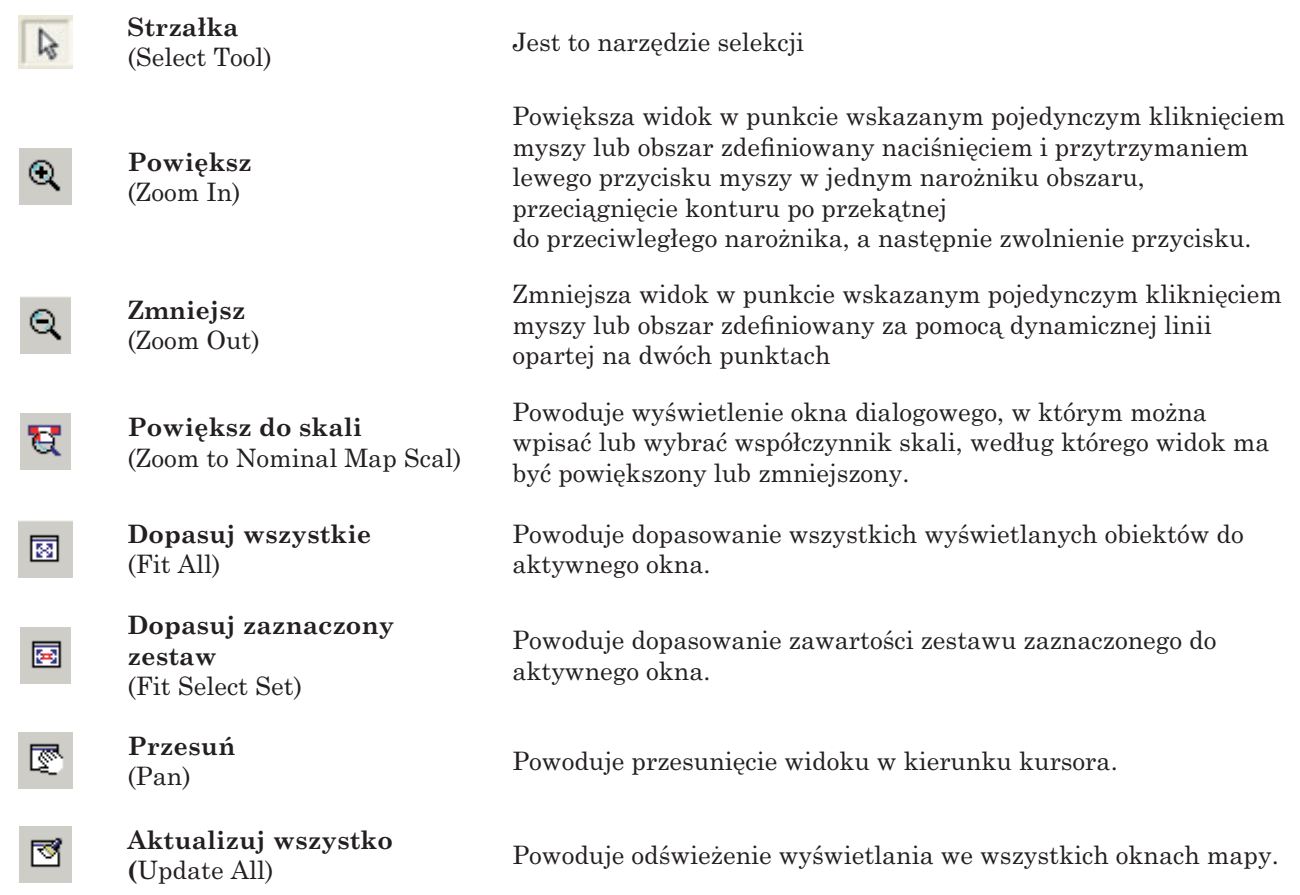

Cyfrowa baza danych o regionach pozawala na szczegółową analizę poszczególnych komponentów objętych granicami danego regionu, które w opisowej postaci są przedstawione w tekstowej części opracowania.

Jest to pierwsza wersja tego opracowania. Zamieszczone w niej mapy są tylko cyfrową postacią map analogowych, stąd ich "robocza jakość", która jest kompromisem między rozdzielczością obrazu a jego objętością, umożliwiającą w miarę płynną pracę z danymi na przeciętnych komputerach osobistych.

Przeglądarka GeoMedia Viewer 6.0 jest bardzo złożonym oprogramowaniem. Zaawansowany użytkownik może nie tylko zmieniać sposób prezentacji danych lecz również wykonywać ich analizy. Możliwe jest korzystanie z informacji pochodzących z różnych baz danych, utworzonych również w środowisku oprogramowania ArcView i MapInfo.

W drugiej części załącznika zamieszczono legendy do map przeglądowych. Mają one ułatwić korzystanie z podziału regionalnego i map tematycznych wyświetlanych na ekranie, gdy nie ma bezpośredniego dostępu (na ekranie) do legendy tych map. Zamieszczono legendy do 6 map. Nie zamieszczono legendy do mapy ogólnogeograficznej, gdyż oznaczenia stosowane na tej mapie są powszechnie znane oraz do mapy cyfrowego modelu terenu (DTM). Kolorystyka tej mapy nawiązuje do klasycznych map hipsometrycznych, na których tereny niżej położone mają różne odcienie barwy zielone, a wraz ze zwiększaniem się wysokości bezwzględnych barwy zmieniają się na żółte, brązowe i fioletowe.

306